The 2015 VM is an updated version of the 2014 VM that includes some vulnerability fixes and a new program, Starterator. The 2014 installation instructions still apply.

If you choose not to download and install the 2015 SEA VM, there are a few steps to bring your 2014 VM up-to-date.

## **Install Ubuntu Updates**

In order to address OS and security updates over the last year, we recommend you bring your Ubuntu installation up-to-date. To begin, you need to be logged in as SEAAdmin. (the password is on the wiki)

After you have logged in, launch the terminal application by clicking the Ubuntu button in the top left corner and typing "terminal".

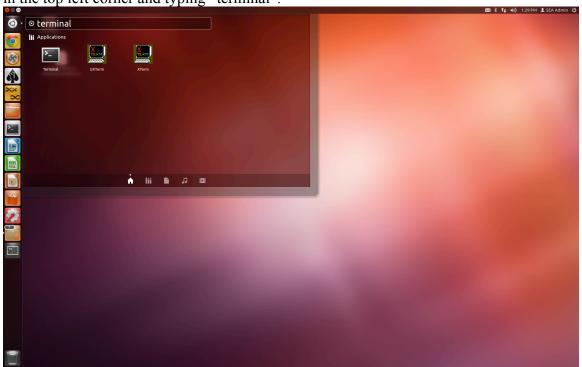

Figure 1: Launching the Terminal Application.

After you have launched the terminal application, there are two steps. First, you must update Ubuntu's repository of packages. Then, you need to actually install these updates. This is accomplished by typing two commands:

- sudo apt-get update
- sudo apt-get upgrade

You will be prompted for the SEAAdmin account password before the first process begins. At any time during this process, advance forward if prompted by answering the prompts with "y" or pressing enter.

## **Install Starterator**

Starterator is a new program for analyzing start sites at the phamily level. In the 2014 SEA VM, this program must be installed under either the SEAAdmin or SEAFaculty account due to privileges in the system. The installation steps are as follows:

1. Download the script installStarterator.sh from: http://phamerator.webfactional.com/installStarterator.sh

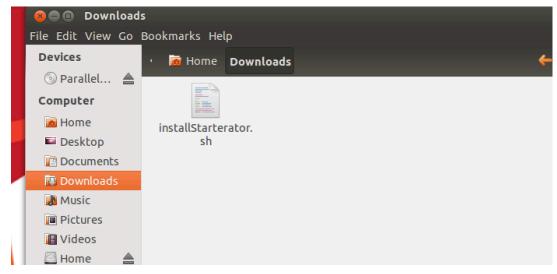

Figure 2: Starterator Install Script in the Downloads Folder.

- 2. Move the script to your downloads folder (if it isn't there already)
- 3. Open the Terminal application (Figure 1).
- 4. In Terminal, navigate to the folder where you saved installStarterator.sh.
  - cd ~/Downloads
- 5. After navigating to this folder, run the script by typing, in Terminal:
  - bash installStarterator.sh

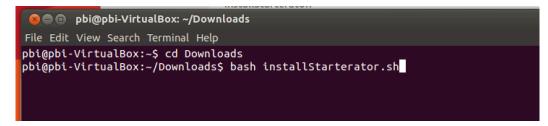

Figure 3: Terminal Commands. Options before the ":" may appear different on your VM.

6. You will then be asked to type your password, which differs depending on if the program is installed under the administrator or faculty account. Once this is done, Starterator and its requirements will be installed, a shortcut created, and the program will launch.